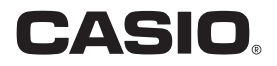

# スマートフォン/タブレット端末用アプリケーションソフト EXILIM Connect 3.0 取扱説明書

- 本書では、代表的な機種で説明していますので、ご使用の機種とは一部表示等が異なる箇所がありますがご了承くだ さい。
- 本書はお読みになった後も、大切に保管してください。

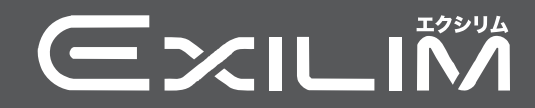

## <span id="page-1-0"></span>あらかじめご承知ください

- 本書の内容については、将来予告なしに変更することがあります。
- 本書の内容については万全を期して作成いたしましたが、万一ご不審な点や誤りなど、 お気付きのことがありましたらご連絡ください。
- 本書の一部または全部を無断で複写することは禁止されています。また、個人としてご 利用になるほかは、著作権法上、当社に無断では使用できません。
- 万一、本アプリケーションソフトにより生じた損害、逸失利益または第三者からのいか なる請求についても、当社では一切その責任を負えません。
- 故障、修理、その他の理由に起因するメモリー内容の消失による、損害および逸失利益等 につきまして、当社では一切その責任を負えません。
- 取扱説明書に記載している画面やイラストは、実際の製品と異なる場合があります。

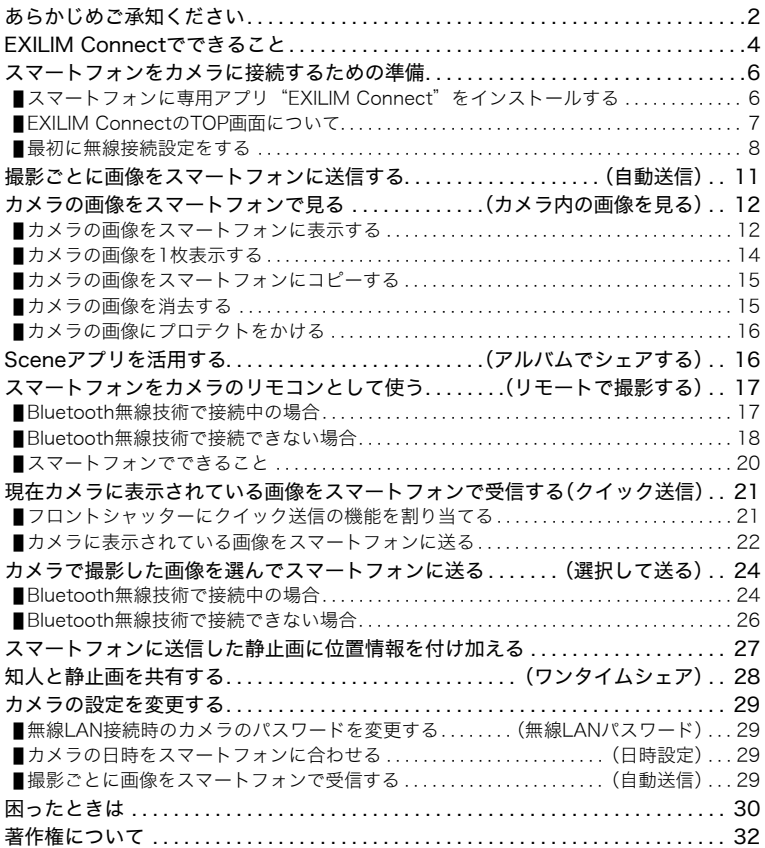

## <span id="page-3-0"></span>EXILIM Connectでできること

EXILIM Connectをスマートフォンにインストールし、スマートフォンをカメラに無線で 接続すると、次のことができます。

EXILIM Connectのインストールにつきましては、ご使用のデジタルカメラの取扱説明書 もあわせてご覧ください。

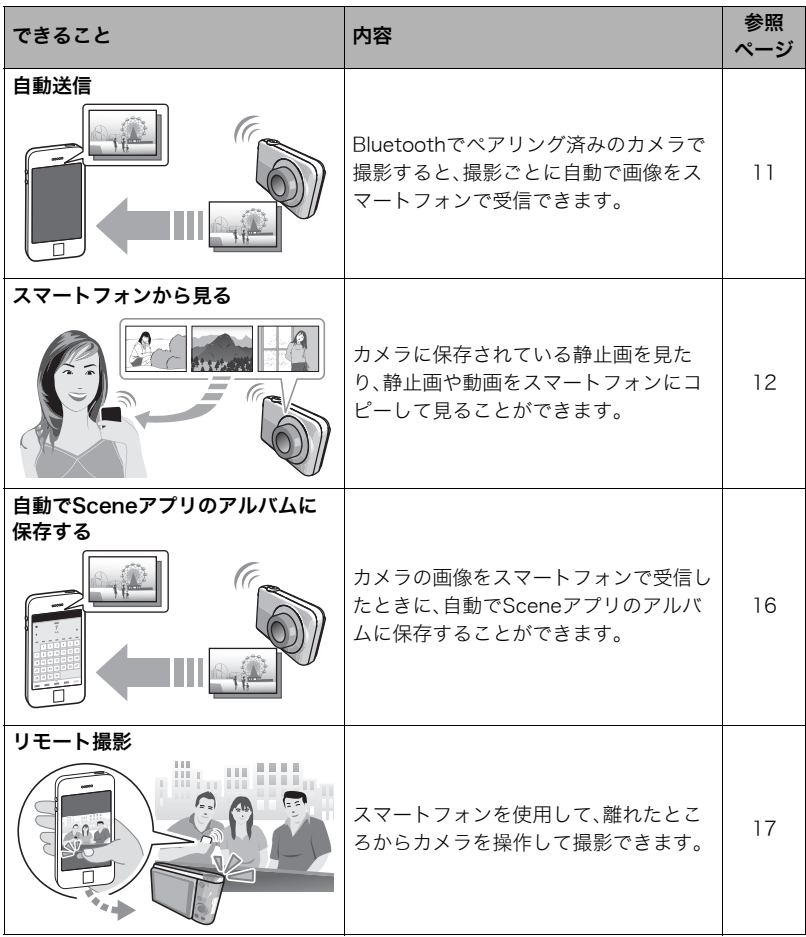

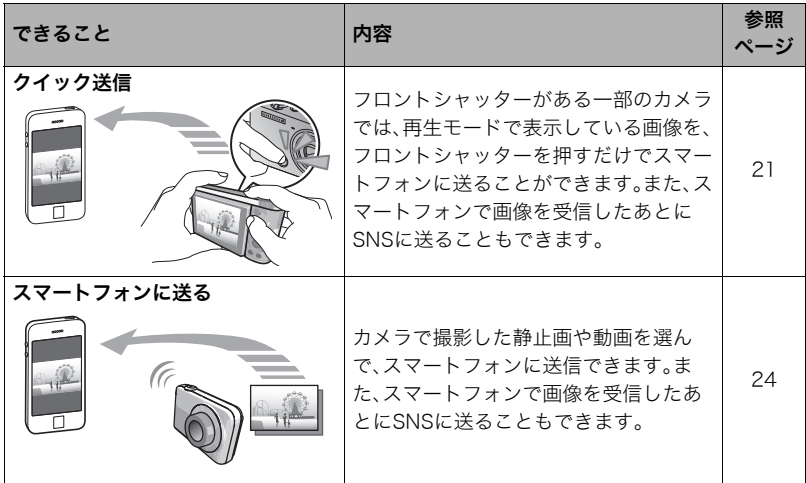

当 重要

- 航空機内など無線通信の使用が制限または禁止されている場所では、カメラを機内モー ドに設定してください。
- スマートフォンの機種によっては、受け取った動画をスマートフォンで再生できないこ とがあります。
- スマートフォン、OSのバージョン、ストレージの空き状況によって、動画や静止画がス マートフォンに保存されないことがあります。スマートフォンで画像を受信したあと は、スマートフォンで保存されていることを確認してください。
- Android端末で受け取った動画について
	- "ギャラリー"アプリには動画は表示されません。動画は"EXILIM Connect"フォ ルダーに保存されます。
	- 再生には、動画(拡張子がMOVの動画ファイル)が再生できる動画プレーヤーが別途必 要です。
	- お使いの動画プレーヤーによっては、動画が再生できなかったり、音声が出ないこと があります。
- 他社のカメラで撮影した画像をスマートフォンで受信できません。
- カメラで無線機能付きメモリーカードを使用すると、不具合が生じる可能性がありま す。

▌参考

- 無線機能を使用すると、通常よりもカメラの消費電力が大きくなります。電池が十分に残っている状 態で使用してください。
- スマートフォンとカメラの接続可能範囲は、通信環境や使用するスマートフォンの機種によって変わ ります。

## <span id="page-5-0"></span>スマートフォンをカメラに接続するための準備

スマートフォンに専用アプリEXILIM Connectをインストールすると、撮影した画像をス マートフォンで受け取ったり、スマートフォンをカメラのリモコンとして使ったりできま す。専用アプリEXILIM Connectは、Google PlayまたはApp Storeで "EXILIM Connect" を検索して、スマートフォンにインストールしてください。

## ■ アプリの動作保証について

EXILIM Connect(アプリ)は、すべてのスマートフォンまたはタブレットで動作を保証す るものではありません。

#### 卷 重要

- アプリが対応しているカメラは、カシオデジタルカメラオフィシャルWebサイト (http://casio.jp/dc/)、またはGoogle PlayおよびApp Storeで確認してください。
- アプリが対応しているOSのバージョンは、Google PlayおよびApp Storeで確認してく ださい。
- アプリの機能および動作環境は、予告なしで変更される場合があります。

## <span id="page-5-1"></span>スマートフォンに専用アプリ"EXILIM Connect"をインストールす る

## ■ Android端末の場合

- *1.* "Play ストア"(Google Play)を開く
- 2. 検索フィールドに "EXILIM Connect" と入力する
- *3.* "EXILIM Connect"をインストールする

## ■ iPhone(iOS)の場合

- *1.* "App Store"を開く
- *2.* 検索フィールドに"EXILIM Connect"と入力する
- **3.** "EXILIM Connect"をインストールする

## <span id="page-6-0"></span>EXILIM ConnectのTOP画面について

EXILIM Connectを起動すると以下のTOP画面が表示されます。

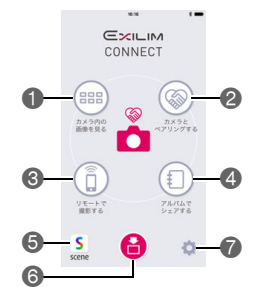

- カメラに保存された画像を見たり、スマートフォンにコピーします。また、接続している カメラによっては、カメラに保存された画像を消去したり、プロテクトをかけることも できます([12ページ\)](#page-11-0)。
- ■カメラとペアリングします([8ページ](#page-7-0))。
- ■スマートフォンでカメラを操作して撮影します[\(17ページ](#page-16-0))。
- カメラから受け取った画像をScene※アプリに保存できるよう設定します([16ページ](#page-15-1))。
	- Sceneアプリを使用する場合はあらかじめSceneアプリをインストールしておいて ください。
- **G**Sceneアプリを起動します。
- カメラの画像を受信しているときのみ表示されます。タップすると、現在受信中の画像 が表示されます[\(22](#page-21-0)[、24ページ\)](#page-23-0)。
- 下記の操作を行うときに選びます。
	- スマートフォンと接続しているカメラのSSIDを見る
	- 通信履歴を見る
	- アプリの簡単な説明を見る
	- •(Android端末のみ)画像に位置情報を埋め込む設定の切り替え[\(27ページ](#page-26-0))
	- •(特定のカメラ)カメラの設定を変更する[\(10](#page-9-0)[、29ページ\)](#page-28-0)
- ※Sceneアプリは、リプレックス株式会社の画像管理アプリです。画像を高速で表示した り、友人とアルバムを共有したりできる便利なアプリケーションです。

## <span id="page-7-0"></span>最初に無線接続設定をする

初めてスマートフォンをカメラに無線で接続するときは、無線接続設定が必要になります。 無線接続には、Bluetooth®無線技術での接続と無線LAN接続の2つがあります。

### <span id="page-7-1"></span>■ Bluetooth Smart対応のスマートフォンの場合(ペアリング)

カメラとBluetooth無線技術で接続すること(ペアリング)により、簡単に無線接続設定を 行うことができます。

- カメラの操作方法はお使いのカメラによって異なります。詳しくは、カメラの取扱説明 書をご覧ください。
- *1.* カメラを無線モードにして"ペアリング"を選ぶ
- *2.* スマートフォンで"EXILIM Connect"を起動する EXILIM • はじめて起動したときは、"ソフトウェア使用許諾契 **CONNECT** 約"の画面が表示されますので、"同意する"をタッ プしてください。その後、アプリの機能紹介が表示さ れます。 画面に表示される"次へ"をタップし続け、最後に カメラとペアリング "完了"をタップし、TOP画面[\(7ページ\)](#page-6-0)を表示させ するてください。
- *3.* スマートフォンで"カメラとペアリングする"を タップする
- *4.* スマートフォンでペアリングしたいカメラの名前をタップする
	- カメラとスマートフォンのペアリングが完了し、Bluetooth無線技術で接続されます。 • Android端末の場合は、無線LANの接続設定も自動で行われます。手順8に進んでく ださい。手順8の状態にならないときは、スマートフォンのWi-Fi設定でカメラの SSIDを選び、カメラとスマートフォンを無線LANで接続してください。
	- iPhone(iOS)の場合は、引き続き無線LANの接続設定(プロファイルのインストー ル)を行います。手順5に進んでください。
- *5.* スマートフォンで"インストール"をタップする スマートフォンの指示に従って無線LAN接続に必要なプロファイルをインストールし てください。
	- スマートフォンのパスコードを入力する画面が表示されることがあります。その場 合は、スマートフォンのパスコードを入力してください。
- **6.** プロファイルのインストールが完了したら、スマートフォンで"完了"をタップ する
- *7.* スマートフォンの画面に表示されたEXILIM Connectのアイコンをタップする カメラとスマートフォンが無線LANで接続されます。
	- iPhone(iOS)を使用している場合で、カメラとスマートフォンが無線LANで接続さ れないときは、スマートフォンのWi-Fi設定でカメラのSSIDを選び、カメラとスマー トフォンを無線LANで接続してください。

## *8.* スマートフォンで"OK"をタップする

- iPhone(iOS)の場合は、引き続き"Scene連携"の設定を行います。スマートフォン の画面に表示される内容に従って操作してください。"Scene連携"を"連携済 み"にすると、ワンタイムシェア[\(28ページ](#page-27-0))が使えます。なお、Scene連携を行うに は、スマートフォンにSceneアプリをインストールしている必要があります。
- *9.* カメラの指示に従って、ペアリング操作を完了する

## ■ Bluetooth Smart非対応のスマートフォンの場合

スマートフォンの無線LANの接続設定(カメラのSSIDとパスワードの入力)を行います。お 使いのカメラの取扱説明書を参考にして無線LANの接続設定を行ってください。

## ■ 接続状況を確認する

カメラとの接続状態は、EXILIM ConnectのTOP画面で確認できます。

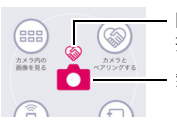

Bluetooth無線技術による 接続状態

無線LANによる接続状態

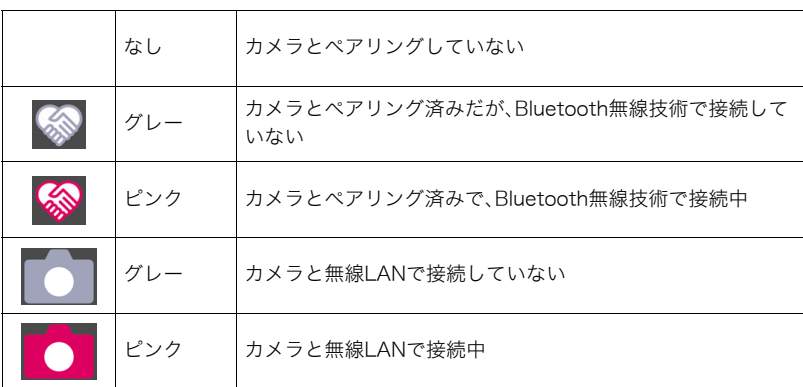

## ■ スマートフォンとカメラが無線LANで接続できないときは

すでにスマートフォンが下記の無線LANと接続している可能性があります。カメラのSSID とパスワードで無線LANに接続し直してください。

- 家庭内の無線LAN
- 公衆無線LAN
- 携帯型無線LAN機器

## <span id="page-9-0"></span>■ ペアリングを解除するには

カメラを他のスマートフォンに接続する場合などには、ペアリングを解除してください。ペ アリングを解除するには、スマートフォンとカメラの両方の操作が必要です。

- カメラの操作方法はお使いのカメラによって異なります。詳しくは、カメラの取扱説明 書をご覧ください。
- *1.* スマートフォンでTOP画面([7ページ\)](#page-6-0)の" "をタップする
- *2.* スマートフォンで"ペアリング解除"をタップする
- *3.* スマートフォンで"解除"をタップする
	- iPhone(iOS)の場合は、iPhone(iOS)の設定でカメラの無線LANの接続設定(プロ ファイル)も削除してください。
- *4.* カメラの"無線設定"の"ペアリング解除"を行う

## <span id="page-10-0"></span>撮影ごとに画像をスマートフォンに送信する(自動送信)

ペアリング済みのカメラで撮影すると、撮影ごとに画像を自動でスマートフォンに送信で きます。撮影時にカメラとスマートフォンが接続していない場合は、接続できしだい、画像 が送信されます。

• カメラの操作方法はお使いのカメラによって異なります。詳しくは、カメラの取扱説明 書をご覧ください。

## *1.* カメラを無線モードにする

- •【会】(無線)ボタンがあるカメラ: 【会】(無線)ボタンを押す
- •【��】(無線)ボタンがないカメラ: 【MENU】を押して、"REC MENU"タブまたは"PLAY MENU"タブ→ "無線 モード"の順に選んで【SET】を押す
- タッチパネルで操作するカメラ: 呼び出しアイコン→無線モードアイコンの順にタッチする

### 2. カメラで"無線設定"→ "自動送信"→ "入"の順に選ぶ

### *3.* カメラを撮影モードにして撮影する

カメラとスマートフォンが無線LANで接続され、撮影した画像がスマートフォンに送 信されます。

• EX-FRシリーズの場合は、カメラがスリープモードになると画像がスマートフォン に送信されます。 カメラを操作してスリープモードにするには、カメラとコントローラーの電源が 入っているときに、コントローラーの【心】(電源)を押します。

▲ 重要

• 自動送信機能でカメラが送信できる動画の1ファイルサイズは100MBまでです。

■参考

- 自動送信の設定は、カメラとスマートフォンがペアリングしていないと切り替えることができません。
- カメラの画像が自動送信されるには、Bluetoothと無線LANの両方が接続されている必要があります。
- カメラの機種によっては、スマートフォンへ送信する静止画の画像サイズを、カメラの"送信時リサ イズ"で設定できます。
- スマートフォンで受け取った画像は以下で確認できます。
	- iPhone(iOS):"写真"アプリの"カメラロール"
	- Android端末:"ギャラリー"、"フォト"などの写真閲覧アプリ
- カメラの機内モードを"入"にすると、自動送信は停止します。"切"にすると送信が再開します。
- カメラの自動送信を"入"にして撮影した画像は、自動送信を"切"に変更してもスマートフォンに 送信されます。
- 接続しているカメラによっては、未送信の画像が残った状態でカメラの電源を切ろうとすると、メッ セージが表示されます。画像を送信する場合は、送信が完了するまで電源を切らずにそのままお待ち ください。再度カメラの電源ボタンを押すと電源を切ることができます。
- 接続しているカメラによっては、未送信の画像がカメラに残った状態でカメラとスマートフォンの接 続が切れた場合、メッセージが表示されてから1分後に自動的にカメラの電源が切れます。この場合 は、再度カメラの電源を入れたときに送信が再開します。

## <span id="page-11-0"></span>カメラの画像をスマートフォンで見る(カメラ内の画像を見る)

カメラに保存されている静止画を見たり、静止画や動画をスマートフォンにコピーして見 ることができます。また、接続しているカメラによっては、EXILIM Connectを使ってカメ ラの画像を消去したり、プロテクトをかけることもできます。

## <span id="page-11-1"></span>■┃カメラの画像をスマートフォンに表示する

## ■ Bluetooth無線技術で接続中の場合

カメラとスマートフォンがBluetooth無線技術で接続中は、EXILIM ConnectのTOP画面に がピンクで表示されます。

• カメラの操作方法はお使いのカメラによって異なります。詳しくは、カメラの取扱説明 書をご覧ください。

#### *1.* カメラの電源を切る

- 一部のカメラでは、電源が入ったままで下記の画面を表示している状態からでも操 作ができます。
	- 撮影画面
	- 再生画面
	- 無線モード画面
- EX-FRシリーズをお使いの場合は、以下のどちらかの状態にしてください。

#### スリープモードにする

①カメラとコントローラーの電源を入れる

②コントローラーの【①】(電源)を押す

カメラがスリープモードになり、カメラの動作確認ランプが緑色でゆっくり点滅し ます。

#### 無線モード画面を表示する

①呼び出しアイコンをタッチする ②無線モードアイコンをタッチする

- **2.** スマートフォンで "EXILIM Connect"を起動する
	- TOP画面の がピンクになっていることを確認してください。

## *3.* スマートフォンで"カメラ内の画像を見る"をタップする

しばらくすると、カメラが無線モードで起動して、カメラに保存されている画像の一覧 が示されます。

• " "をタップすると、リモート撮影を開始できます。レンズが沈胴するカメラで は、リモート撮影を開始するとレンズが繰り出しますので、カメラの周囲に障害物が 無いことを確認してください。

## ■ Bluetooth無線技術で接続できない場合

- カメラの操作方法はお使いのカメラによって異なります。詳しくは、カメラの取扱説明 書をご覧ください。
- *1.* カメラを無線モードにする
	- •【会】(無線)ボタンがあるカメラ: 【会】(無線)ボタンを押す
	- •【会】(無線)ボタンがないカメラ: 【MENU】を押して、"REC MENU"タブまたは"PLAY MENU"タブ→ "無線 モード"の順に選んで【SET】を押す
	- タッチパネルで操作するカメラ: 呼び出しアイコン→無線モードアイコンの順にタッチする

2. カメラで"スマートフォンへ送る"→ "スマートフォンから見る"の順に選ぶ

*3.* スマートフォンのWi-Fi設定で、カメラに表示されているSSIDを選び、カメラと スマートフォンを無線LANで接続する

### *4.* スマートフォンで"EXILIM Connect"を起動する

しばらくすると、アプリの画面が"カメラ内の画像を見る"モードに自動で切り替わ り、カメラに保存されている画像の一覧が表示されます。

• " "をタップすると、リモート撮影を開始できます。レンズが沈胴するカメラで は、リモート撮影を開始するとレンズが繰り出しますので、カメラの周囲に障害物が 無いことを確認してください。

▌参考

• EX-FRシリーズおよび一部のEX-TRシリーズのカメラの場合は、カメラとスマートフォンを無線LAN で接続中にカメラで無線モード画面を表示しているときに、EXILIM Connectを操作してカメラ内の 画像を見ることができます。

## <span id="page-13-0"></span>カメラの画像を1枚表示する

- *1.*「カメラの画像をスマートフォンに表示する」に従って、スマートフォンでカメラ の画像を表示する
- *2.* 1枚表示したい画像をタップする タップした画像が表示されます。
	- 一覧表示に戻るには、"く"(戻る)をタップしてください。

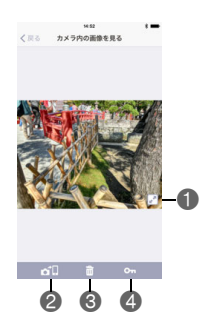

- ■表示している画像をフルスクリーンで表示します。"■"をタップすると、フルスク リーン表示が解除されます。
- 2表示している画像をスマートフォンにコピーします。
- 6表示している画像を消去します。※
- プロテクトされているファイルは消去されません。
- △表示している画像にプロテクトをかけます。※

プロテクトを解除するには、再度"cm"(プロテクト)をタップします。

※カメラの機種によっては表示されない、または機能が使えない場合があります。

## <span id="page-14-0"></span>カメラの画像をスマートフォンにコピーする

- *1.*「カメラの画像をスマートフォンに表示する」に従って、スマートフォンでカメラ の画像を表示する
- *2.* スマートフォンで"選択"をタップする
- *3.* スマートフォンで、コピーしたい画像をタップする 選んだ画像にチェックが入ります。 • 一度にコピーできるのは100枚までです。
- *4.* コピーしたい画像をすべて選んだら、スマートフォンで" "(スマートフォン へコピー)をタップする 選んだ画像がスマートフォンにコピーされます。
- *5.* 画像のコピーが完了したら、スマートフォンで次のいずれかの操作をする アルバムでシェアする※:コピーした画像を、Sceneアプリでシェアできます。 Sceneアプリで写真を見る:コピーした画像をSceneアプリで見ることができます。 SNSに送信:SNS送信用の画面が開きます。 キャンセル:操作を終了します。
- <span id="page-14-1"></span>※お使いになっているスマートフォンのOSのバージョンによっては、表示されない、また は機能が使えない場合があります。

### カメラの画像を消去する

この機能は、一部のカメラで使用できます。

- *1.*「カメラの画像をスマートフォンに表示する」に従って、スマートフォンでカメラ の画像を表示する
- *2.* スマートフォンで"選択"をタップする
- *3.* スマートフォンで、消去したい画像をタップする 選んだ画像にチェックが入ります。
- 4. 消去したい画像をすべて選んだら、スマートフォンで "mi" (消去)をタップする
- *5.* スマートフォンで"OK"をタップする 選んだ画像がカメラから消去されます。

• プロテクトされているファイルは消去されません。

<sup>■</sup>参考

## <span id="page-15-0"></span>カメラの画像にプロテクトをかける

この機能は、一部のカメラで使用できます。

*1.*「カメラの画像をスマートフォンに表示する」に従って、スマートフォンでカメラ の画像を表示する

### *2.* スマートフォンで"選択"をタップする

- *3.* スマートフォンで、プロテクトをかけたい画像をタップする 選んだ画像にチェックが入ります。
- **4.** プロテクトをかけたい画像をすべて選んだら、スマートフォンで"cm"(プロテ クト)をタップする

選んだ画像にプロテクトがかかります。

• プロテクトを解除するには、スマートフォンでプロテクトがかかっている画像を タップしてから" om" (プロテクト)をタップします。

## <span id="page-15-1"></span>Sceneアプリを活用する(アルバムでシェアする)

自動送信機能で受信した画像を、自動でSceneアプリのアルバムに保存することができま す。Sceneアプリを使用する場合は、あらかじめSceneアプリをインストールしておいてく ださい。また、アルバムも、あらかじめSceneアプリで作成してください。Sceneアプリの操 作方法については、リプレックス株式会社にお問い合わせください。

## *1.* スマートフォンで"EXILIM Connect"を起動する

## *2.* スマートフォンで"アルバムでシェアする"をタップする

### *3.* スマートフォンで"アルバムでシェアする"をオンにする

*4.* 保存したいアルバムをタップする

*5.* "戻る"をタップしてTOP画面に戻る

## <span id="page-16-0"></span>スマートフォンをカメラのリモコンとして使う (リモートで撮影する)

スマートフォンを使用して、離れたところからカメラを操作して撮影(リモート撮影)でき ます。スマートフォンからは、静止画や動画の撮影だけでなく、ズームやセルフタイマーな どの操作もできます。

## <span id="page-16-1"></span>Bluetooth無線技術で接続中の場合

以下の操作で簡単にリモート撮影を開始できます。カメラとスマートフォンがBluetooth 無線技術で接続中は、EXILIM ConnectのTOP画面に るがピンクで表示されます。

- *1.* カメラの電源を切る
	- 一部のカメラでは、電源が入ったままで下記の画面を表示している状態からでも操 作ができます。
		- 撮影画面
		- 再生画面
		- 無線モード画面
	- EX-FRシリーズをお使いの場合は、以下のどちらかの状態にしてください。

#### スリープモードにする

①カメラとコントローラーの電源を入れる

②コントローラーの【少】(電源)を押す

カメラがスリープモードになり、カメラの動作確認ランプが緑色でゆっくり点滅し ます。

#### 無線モード画面を表示する

①呼び出しアイコンをタッチする ②無線モードアイコンをタッチする

### **2.** スマートフォンで "EXILIM Connect"を起動する

• TOP画面の がピンクになっていることを確認してください。

# **3.** スマートフォンで"リモートで撮影する"をタップする

しばらくすると、カメラが無線モードで起動して、スマートフォンでカメラを操作しな がら撮影できるようになります。

#### *4.* スマートフォンで撮影範囲を確認しながら撮影する

- リモート撮影を開始してから約60秒経つと、カメラの液晶モニターの表示が消えま す。表示が消えても、カメラの後面ランプまたは動作確認ランプが緑色に点灯してい るときは撮影できます。
- EX-FRシリーズをお使いの場合は、カメラの無線LAN接続確認ランプが青色に点灯 しているときは撮影できます。
- リモート撮影を終了する場合は、アプリのTOP画面に戻ってください。
- 国をタップすると、カメラ内の画像を見ることができます。

## <span id="page-17-0"></span>Bluetooth無線技術で接続できない場合

以下の手順でリモート撮影を開始します。

- カメラの操作方法はお使いのカメラによって異なります。詳しくは、カメラの取扱説明 書をご覧ください。
- *1.* カメラを無線モードにする
	- •【会】(無線)ボタンがあるカメラ: 【会】(無線)ボタンを押す
	- •【会】(無線)ボタンがないカメラ: 【MENU】を押して、"REC MENU"タブまたは"PLAY MENU"タブ→ "無線 モード"の順に選んで【SET】を押す
	- タッチパネルで操作するカメラ: 呼び出しアイコン→無線モードアイコンの順にタッチする
- 2. カメラで"スマートフォンで撮影"→ "リモート撮影開始"または"開始"の 順に選ぶ
	- スマートフォンとカメラが無線LANで接続中の場合は、手順4へ進んでください。
- *3.* スマートフォンのWi-Fi設定で、カメラに表示されているSSIDを選び、カメラと スマートフォンを無線LANで接続する
- *4.* スマートフォンで"EXILIM Connect"を起動する
- *5.* スマートフォンで撮影範囲を確認しながら撮影する
	- リモート撮影を開始してから約60秒経つと、カメラの液晶モニターの表示が消えま す。表示が消えても、カメラの後面ランプまたは動作確認ランプが緑色に点灯してい るときは撮影できます。
	- EX-FRシリーズをお使いの場合、リモート撮影を開始してから約60秒経つと、コン トローラーの液晶モニターの表示が消えてコントローラーの動作確認ランプが緑色 に点滅します。コントローラーの表示が消えても、カメラの無線LAN接続確認ラン プが青色に点灯しているときは撮影できます。
	- リモート撮影を終了する場合は、アプリのTOP画面に戻ってください。
	- ■をタップすると、カメラ内の画像を見ることができます。

■参考

• EX-FRシリーズおよび一部のEX-TRシリーズのカメラの場合、カメラとスマートフォンを無線LANで 接続中にカメラで無線モード画面を表示しているときは、EXILIM Connectを操作してリモート撮影 を開始できます。

## ■ カメラの制限について

使用するカメラの機種によって撮影の制限があります。搭載されている機能はカメラの機 種によって異なります。

- リモート撮影で動画を撮影した場合の動画画質は、STD(640×480)になります。
- この機能での撮影では、AFエリアを"■追尾"に設定できません。他のモードですでに 設定していた場合は、"Uスポット"で撮影されます。
- この機能での撮影では、モーションシャッターを使用できません。
- 使用するカメラの機種によって、撮影モードを切り替えることができます。切り替えが 可能な撮影モードは機種によって異なります。
- 使用するカメラの機種によっては、撮影モードをプログラムオート高速連写に設定する と、以下の項目をEXILIM Connectで設定できます。設定できる項目は機種によって異な ります。

高速連写fps、最大連写枚数、パスト連写枚数、パスト連写

- "フォーカス方式"を"AF"(オートフォーカス)または"マクロ"にした場合、リモー ト撮影ではコンティニュアスAFが働き、画面中央にピントを合わせます。
- 使用するカメラの機種によっては、インターバル撮影を行うことができます。インター バル撮影を開始する場合は、EXILIM Connectの撮影モードを以下のいずれかに設定し てください。設定できる撮影モードはカメラの機種および設定によって異なります。 インターバル撮影(mスタンダード、maインテリジェント)、(四定点観測※
- ※ペアリング済みのカメラで撮影すると、撮影ごとに画像を自動でスマートフォンに送信 する撮影モードです。ただし、撮影間隔は固定されます。また、カメラの動作に一部制限 がかかります。

## <span id="page-19-0"></span>スマートフォンでできること

リモート撮影中は、"EXILIM Connect"で以下の操作ができます。本書では、iPhone (iOS)の画面を使用して説明します。お使いのスマートフォン、カメラの機種によって、操 作が一部異なります。

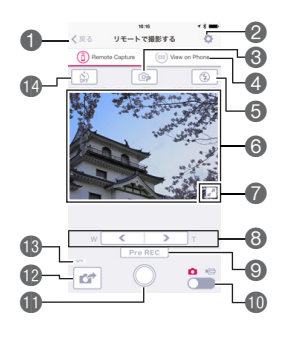

リモート撮影を終了してTOP画面へ戻ります。

- ■撮影に関する設定を変更できます。設定できる項目 は、撮影モードによって異なります。また、"撮影後自 動コピー"をオンにすると、撮影ごとに画像が自動で スマートフォンにコピーされます。
- ■タップすると、撮影モードを変更できます。※
- ■カメラのメモリーに保存されている画像を見ること ができます([12ページ\)](#page-11-0)。
- フラッシュまたはLEDライトの設定状態が表示され ます。

タップすると、フラッシュまたはLEDライトの設定を 変更できます。※

- 6 撮影範囲を確認できます。
- ■タップすると、撮影範囲がフルスクリーンで表示されます。標準表示に戻すに は、" " をタップします。
- ズームします。
- ◎パスト連写を開始します。※

このボタンは、撮影モードがプログラムオート高速連写で"パスト連写枚数"が"O" 以外に設定されている場合、または"パスト連写"がオンのときに表示されます。

- 静止画撮影と動画撮影を切り替えます。
- 撮影を開始します。
- 12直前に撮影した静止画1枚をスマートフォンで受け取れます。2の "撮影後自動コ ピー"がオンのときは、撮影ごとに画像がスマートフォンにコピーされるので、このオ プションは表示されません。
- 位置情報を付けるか付けないかの状態が表示されます。付けているときは"GPS"アイ コンが表示されます。
- ■セルフタイマーの設定状態が表示されます。
	- タップすると、セルフタイマーの設定を変更できます。※
- ※カメラの機種によっては表示されない、または設定を変更できない場合があります。

## <span id="page-20-0"></span>現在カメラに表示されている画像をスマートフォンで受信する (クイック送信)

一部のカメラでは再生モードで表示している画像(動画を含む)を、カメラのフロント シャッターを使ってスマートフォンで受け取ることができます。また、スマートフォンで画 像受信したあとにSNSに送ることもできます。

## <span id="page-20-1"></span>フロントシャッターにクイック送信の機能を割り当てる

- カメラの操作方法はお使いのカメラによって異なります。詳しくは、カメラの取扱説明 書をご覧ください。
- *1.* カメラの電源を入れ、再生モードにする
- *2.* カメラの【MENU】を押す
- *3.* カメラで"PLAY MENU"から"フロントシャッター"を選ぶ
- *4.* カメラで"クイック送信"を選び、【SET】を押す
	- フロントシャッターを押すと、表示している画像が無線LAN経由でスマートフォン に送信されます。

## <span id="page-21-0"></span>カメラに表示されている画像をスマートフォンに送る

### ■ Bluetooth無線技術で接続中の場合

カメラとスマートフォンがBluetooth無線技術で接続中は、EXILIM ConnectのTOP画面に がピンクで表示されます。

- カメラの操作方法はお使いのカメラによって異なります。詳しくは、カメラの取扱説明 書をご覧ください。
- *1.* カメラでスマートフォンに送りたい画像を表示する
	- 連写グループ内の1枚を送信する場合は、【SET】を押してグループを再生し、送りた い画像を表示させてから再度【SET】を押して一時停止してください。

*2.* カメラのフロントシャッターを押す

スマートフォンとカメラが無線LANで接続され、選んだ画像がスマートフォンに送信 されます。

- iPhone(iOS)を使用している場合で、カメラとスマートフォンが無線LANで接続さ れないときは、スマートフォンのWi-Fi設定でカメラのSSIDを選び、カメラとスマー トフォンを無線LANで接続してください。
- 画像を受信中に、スマートフォンの"2"をタップすると、現在受信中の画像が表示 されます。画像の受信が完了後、以下の操作を行うことができます。 アルバムでシェアする※:カメラからスマートフォンに送信した画像を、Sceneアプ リでシェアできます。 Sceneアプリで写真を見る:カメラからスマートフォンに送信した画像をSceneア プリで見ることができます。 SNSに送信:SNS送信用の画面が開きます。 TOP画面へ:操作を終了してTOP画面に戻ります。
- ※お使いになっているスマートフォンのOSのバージョンによっては、表示されない、また は機能が使えない場合があります。

## ■ Bluetooth無線技術で接続できない場合

- カメラの操作方法はお使いのカメラによって異なります。詳しくは、カメラの取扱説明 書をご覧ください。
- *1.* カメラでスマートフォンに送りたい画像を表示する
	- 連写グループ内の1枚を送信する場合は、【SET】を押してグループを再生し、送りた い画像を表示させてから再度【SET】を押して一時停止してください。

## *2.* カメラのフロントシャッターを押す

- *3.* スマートフォンのWi-Fi設定で、カメラに表示されているSSIDを選び、カメラと スマートフォンを無線LANで接続する
- *4.* スマートフォンで"EXILIM Connect"を起動する 選んだ画像がスマートフォンに送信されます。 • 画像を受信中に、スマートフォンの" "をタップすると、現在受信中の画像が表示 されます。

*5.* 画像の送信が完了したら、スマートフォンで次のいずれかの操作をする アルバムでシェアする※:カメラからスマートフォンに送信した画像を、Sceneアプリ でシェアできます。 Sceneアプリで写真を見る:カメラからスマートフォンに送信した画像をSceneアプ リで見ることができます。 SNSに送信:SNS送信用の画面が開きます。 TOP画面へ:操作を終了してTOP画面に戻ります。

※お使いになっているスマートフォンのOSのバージョンによっては、表示されない、また は機能が使えない場合があります。

#### ■参考

- カメラとスマートフォンが無線LANで接続中は、EXILIM ConnectのTOP画面に "●"がピンクで表 示されます。
- カメラの機種によっては、スマートフォンへ送信する静止画の画像サイズを、カメラの"送信時リサ イズ"で設定できます。
- スマートフォンで受け取った画像は以下で確認できます。
	- iPhone(iOS):"写真"アプリの"カメラロール"
	- Android端末:"ギャラリー"、"フォト"などの写真閲覧アプリ

## <span id="page-23-0"></span>カメラで撮影した画像を選んでスマートフォンに送る(選択して送る)

カメラで撮影した静止画や動画を選んでスマートフォンに送信できます。一度に送信でき るファイルは、合計容量500MBまでです。一度に送信できるファイル数は、接続している カメラによって異なります。また、スマートフォンで画像を受信したあとにSNSに送るこ ともできます。

#### ▌参考

- カメラの機種によっては、スマートフォンへ送信する静止画の画像サイズを、カメラの"送信時リサ イズ"で設定できます。
- スマートフォンで受け取った画像は以下で確認できます。
	- iPhone(iOS):"写真"アプリの"カメラロール"
	- Android端末:"ギャラリー"、"フォト"などの写真閲覧アプリ

## <span id="page-23-1"></span>Bluetooth無線技術で接続中の場合

カメラとスマートフォンがBluetooth無線技術で接続中は、EXILIM ConnectのTOP画面に がピンクで表示されます。

- カメラの操作方法はお使いのカメラによって異なります。詳しくは、カメラの取扱説明 書をご覧ください。
- *1.* カメラを無線モードにする
	- •【会】(無線)ボタンがあるカメラ: 【会】(無線)ボタンを押す
	- •【会】(無線)ボタンがないカメラ: 【MENU】を押して、"REC MENU"タブまたは"PLAY MENU"タブ→ "無線 モード"の順に選んで【SET】を押す
	- タッチパネルで操作するカメラ: 呼び出しアイコン→無線モードアイコンの順にタッチする

## 2. カメラで"スマートフォンへ送る"→ "選択して送る"の順に選ぶ

*3.* カメラでスマートフォンに送りたい画像を選ぶ

## *4.* カメラでスマートフォンに画像を送る

スマートフォンとカメラが無線LANで接続され、選んだ画像がスマートフォンに送信 されます。

• iPhone(iOS)を使用している場合で、カメラとスマートフォンが無線LANで接続さ れないときは、スマートフォンのWi-Fi設定でカメラのSSIDを選び、カメラとスマー トフォンを無線LANで接続してください。

• 画像を受信中に、スマートフォンの"❻"をタップすると、現在受信中の画像が表示 されます。画像の受信が完了後、以下の操作を行うことができます。 アルバムでシェアする※:カメラからスマートフォンに送信した画像を、Sceneアプ リでシェアできます。 Sceneアプリで写真を見る:カメラからスマートフォンに送信した画像をSceneア プリで見ることができます。 SNSに送信:SNS送信用の画面が開きます。 TOP画面へ:操作を終了してTOP画面に戻ります。

※お使いになっているスマートフォンのOSのバージョンによっては、表示されない、また は機能が使えない場合があります。

▌参考

• カメラとスマートフォンが無線LANで接続中は、EXILIM ConnectのTOP画面に "■"がピンクで表 示されます。

## <span id="page-25-0"></span>Bluetooth無線技術で接続できない場合

- カメラの操作方法はお使いのカメラによって異なります。詳しくは、カメラの取扱説明 書をご覧ください。
- *1.* カメラを無線モードにする
	- •【会】(無線)ボタンがあるカメラ: 【会】(無線)ボタンを押す
	- •【会】(無線)ボタンがないカメラ: 【MENU】を押して、"REC MENU"タブまたは"PLAY MENU"タブ→ "無線 モード"の順に選んで【SET】を押す
	- タッチパネルで操作するカメラ: 呼び出しアイコン→無線モードアイコンの順にタッチする

### **2.** カメラで"スマートフォンへ送る"→ "選択して送る"の順に選ぶ

- *3.* カメラでスマートフォンに送りたい画像を選ぶ
- *4.* カメラでスマートフォンに画像を送る
- *5.* スマートフォンのWi-Fi設定で、カメラに表示されているSSIDを選び、カメラと スマートフォンを無線LANで接続する
- **6.** スマートフォンで "EXILIM Connect"を起動する 選んだ画像がスマートフォンに送信されます。
	- 画像を受信中に、スマートフォンで"◙"をタップすると、現在受信中の画像が表示 されます。

*7.* 画像の送信が完了したら、スマートフォンで次のいずれかの操作をする アルバムでシェアする※:カメラからスマートフォンに送信した画像を、Sceneアプリ でシェアできます。 Sceneアプリで写真を見る:カメラからスマートフォンに送信した画像をSceneアプ リで見ることができます。 SNSに送信:SNS送信用の画面が開きます。 TOP画面へ:操作を終了してTOP画面に戻ります。

※お使いになっているスマートフォンのOSのバージョンによっては、表示されない、また は機能が使えない場合があります。

▌参考

<sup>•</sup> カメラとスマートフォンが無線LANで接続中は、EXILIM ConnectのTOP画面に "●"がピンクで表 示されます。

## <span id="page-26-0"></span>スマートフォンに送信した静止画に位置情報を付け加える

スマートフォンに送信した静止画に位置情報を付け加えることができます。

#### 当 重要

- 位置情報サービスを使用すると、撮影日時や位置情報などが静止画に含まれるため個人 を特定されることがあります。ウェブサービスなどで画像を公開する場合はご注意くだ さい。
- カメラを航法装置や測量等に使用できません。

#### 自動送信/選択して送るとき

カメラの無線モードの"無線設定"で位置情報を"入"に設定して撮影した静止画を"自 動送信"([11ページ](#page-10-0))や"選択して送る"[\(24ページ](#page-23-0))でスマートフォンに送信した場合、 その静止画に撮影したときの位置情報を付け加えることができます。

位置情報付加の成功/失敗は、スマートフォンの画像受信画面で確認できます。複数の画像 を受信した場合は、その中の1枚でも成功していれば"位置情報あり"と表示されます。

### リモート撮影のとき

下記の場合に、位置情報を付け加えることができます。このとき、画面に"GPS"アイコン が表示されます。

- EXILIM Connectのリモート撮影の画面([20ページ\)](#page-19-0)ので"撮影後自動コピー"をオ ンに設定して、スマートフォンに送信した静止画
- EXILIM Connectのリモート撮影の画面([20ページ\)](#page-19-0)のを使用して、スマートフォンに 送信した静止画

#### iPhone(iOS)の場合:

下記の場合に、画像への位置情報の埋め込みの許可を確認する画面が表示されます。位置情 報の埋め込みの可否を設定してください。それ以降は、iPhone(iOS)の設定で切り替えま す。

- 初めてペアリングをしたとき
- 初めてリモート撮影をしたとき

#### Android端末の場合:

EXILIM ConnectのTOP画面([7ページ](#page-6-0))ののをタップし、"位置情報"の項目で、位置情報 の埋め込みの有無を設定してください。

## <span id="page-27-0"></span>知人と静止画を共有する(ワンタイムシェア)

一部のカメラでは、カメラで選んだ静止画を、ペアリングしていない知人のスマートフォン から見ることができます。

共有する静止画は、カメラとペアリング済みのスマートフォンに送信後、Sceneサーバーに アップロードされます。そのため、カメラとペアリングしていないスマートフォンでも、イ ンターネットでSceneサーバーに接続して静止画を見ることができます。

• カメラの操作方法やワンタイムシェアの使用方法はお使いのカメラによって異なりま す。詳しくは、カメラの取扱説明書をご覧ください。

Sceneサーバーに静止画をアップロードする流れは、下記の通りです。

カメラで選んだ静止画を、カメラとペアリングしているスマートフォンに送信する スマートフォンからSceneサーバーにアップロードする

この流れは自動的に行われますが、アップロードするときに使うスマートフォンが下記の 状態になっていることが必要です。

- Sceneアプリをインストールしている Sceneアプリは、リプレックス株式会社の画像管理アプリです。Sceneアプリの操作方 法については、リプレックス株式会社にお問い合わせください。
- インターネットに接続している
- カメラとペアリングしている([8ページ](#page-7-1))
- iPhone(iOS)をカメラとペアリングしている場合、EXILIM Connectの"Scene連携" が "連携済み"になっている Android端末の場合は、この項目はありません。

## ■ "Scene連携"を"連携済み"にする(iPhone(iOS)の場合)

- *1.* スマートフォンでTOP画面([7ページ\)](#page-6-0)の" "をタップする
- *2.* スマートフォンで"Sceneと連携する"をタップする 現在の状態を判断して、自動的に設定を切り替えます。
- 下記の場合は、"Scene連携"が"未連携"になります。 ワンタイムシェアを実行するときは、この操作で"連携済み"にしてください。
	- カメラとのペアリングを一度解除し、再度ペアリングした
	- Sceneアプリを再インストールした

## <span id="page-28-0"></span>カメラの設定を変更する

一部のカメラでは、スマートフォンとカメラを無線LANで接続しているときに、下記の機 能を使用できます。

### <span id="page-28-1"></span>無線LAN接続時のカメラのパスワードを変更する (無線LANパスワード)

カメラをスマートフォンに無線LANで接続するときに使用するパスワードを変更できま す。

- *1.* スマートフォンでTOP画面([7ページ\)](#page-6-0)の" "をタップする
- *2.* スマートフォンで"カメラのセットアップ"をタップする
- *3.* スマートフォンで"無線LANパスワード"をタップする
- *4.* 新しいパスワードを入力する • パスワードは、半角数字のみで8文字入力してください。
- *5.* パスワードを入力したら、"完了"をタップする カメラのパスワードが変更されます。
- ■参考

• 変更したパスワードは、次回カメラとスマートフォンを無線LANで接続したときから有効になります。

### <span id="page-28-2"></span>カメラの日時をスマートフォンに合わせる(日時設定)

- *1.* スマートフォンでTOP画面([7ページ\)](#page-6-0)の" "をタップする
- *2.* スマートフォンで"カメラのセットアップ"をタップする
- **3.** スマートフォンで"日時設定"をタップする
- *4.* "実行"をタップする カメラの日時がスマートフォンの日時に修正されます。

### <span id="page-28-3"></span>撮影ごとに画像をスマートフォンで受信する(自動送信)

- *1.* スマートフォンでTOP画面([7ページ\)](#page-6-0)の" "をタップする
- *2.* スマートフォンで"カメラのセットアップ"をタップする
- *3.* スマートフォンで"自動送信"をオンにする カメラで撮影すると、その画像が自動でスマートフォンで受信できるようになります。

## <span id="page-29-0"></span>困ったときは

#### 動画を送れない

→自動送信の場合、1動画に対して100MBの制限となります。カメラで画像を選んで送信 する場合(選択して送る、クイック送信)、一度に送信できるファイルは合計容量500MB までです。一度に送信できるファイル数は接続しているカメラによって異なります。ス マートフォンでの操作で動画を受信する場合([12ページ](#page-11-0))は、制限がありません。

#### カメラとスマートフォンを無線LANで接続できない

- →Wi-Fi接続先を自動的に切り替える機能(ネットワーク自動切り替え)があるスマート フォン等をお使いの場合、カメラとの接続に影響を与える可能性があるため、「Wi-Fi接続 先を自動的に切り替える機能(ネットワーク自動切り替え)」等の機能のチェックを外し てお使いください。
- →スマートフォンのWi-Fiの設定にあるカメラのSSIDをいったん削除してから、再度カメ ラのSSIDとパスワードを入力して接続してください。
- →スマートフォンに接続するカメラを変えた場合は、以下の操作を行ってください。 iPhone(iOS)の場合:iPhone(iOS)の設定で、以前接続していたカメラの無線LANの接 続設定(プロファイル)を削除してから、接続したいカメラとスマートフォンで無線接続 設定([8ページ](#page-7-0))を行ってください。
	- Android端末の場合:スマートフォンのWi-Fi設定で以前接続していたカメラのSSIDを 削除してから、接続したいカメラとスマートフォンで無線接続設定[\(8ページ\)](#page-7-0)を行って ください。

### スマートフォンに送った動画が見つからない、動画の保存される場所がわから ない

→Android端末では、"ギャラリー"アプリには動画は表示されません。動画は、"EXILIM Connect"フォルダーに保存されます。動画の再生には、拡張子がMOVの動画ファイル を再生できる動画プレーヤーのアプリが必要です。お使いの動画プレーヤーアプリに よっては、動画の再生ができなかったり、音声が出ないこともあります。

#### カメラとスマートフォンをBluetooth無線技術で接続できない

- →カメラとスマートフォンの接続には、Bluetooth Smartを使用しています。 お使いのスマートフォンがBluetooth Smartに対応しているか確認してください。不明 な場合は、スマートフォンのメーカーにご確認ください。
- →スマートフォンのBluetooth設定が"入"になっていることをお確かめください。
- →カメラとスマートフォンの距離が離れていると接続できません。

## スマートフォンで"リモートで撮影する"をタップしてもリモート撮影できな い

- →スマートフォンの操作でリモート撮影を開始したい場合は、まず、カメラとスマートフォ ンをペアリングして、Bluetooth無線技術で接続された状態にしてください([8ページ](#page-7-1))。 次に、"リモートで撮影する"操作を行ってください[\(17ページ](#page-16-0))。
- →ペアリングを行わない場合は、カメラを無線モードにして、"スマートフォンで撮影"→ "リモート撮影開始"または"開始"の順に選び、カメラの画面に表示されるアクセス ポイントにスマートフォンを接続して、EXILIM Connectを起動してください。

## スマートフォンで"カメラ内の画像を見る"をタップしても画像を見ることが できない

- →スマートフォンの操作でカメラに保存されている画像を見たい場合は、まず、カメラとス マートフォンをペアリングして、Bluetooth無線技術で接続された状態にしてください [\(8ページ](#page-7-1))。次に、"カメラ内の画像を見る"操作を行ってください[\(12ページ](#page-11-0))。
- →ペアリングを行わない場合は、カメラを無線モードにして、"スマートフォンへ送る"→ "スマートフォンから見る"の順に選び、カメラの画面に表示されるアクセスポイント にスマートフォンを接続して、EXILIM Connectを起動してください。

#### アルバムでシェアできない

- →Sceneアプリがスマートフォンにインストールされていない場合は、Sceneアプリをイ ンストールしてください。インストール後、Sceneアプリを起動してアルバムを作成して ください。Sceneアプリの操作方法については、リプレックス株式会社にお問い合わせく ださい。
- →"アルバムでシェアする"をオンにして、画像を保存したいアルバムを選んでください。

#### スマートフォンに送信した静止画に位置情報を付け加えられない

- →カメラとスマートフォンをペアリングして、Bluetooth無線技術で接続された状態にし てください。
- →カメラの取扱説明書をご覧になり、カメラの無線モードの"無線設定"で位置情報を "入"に設定してください。
- →(iPhone(iOS)の場合)iPhone(iOS)の設定を確認してください。
- →(Android端末の場合) "画像に位置情報を埋め込む"をオンにしてください[\(27ペー](#page-26-0) [ジ\)](#page-26-0)。
- →スマートフォンが位置情報を取得できる状態にしてください。

## <span id="page-31-0"></span>著作権について

カメラで記録した静止画や動画は、個人として楽しむほかは、著作権法上、権利者に無断で 使用できません。ただし、実演や興行、展示物などの中には、個人として楽しむ目的であって も、撮影を制限している場合がありますので、ご注意ください。また、これらのファイルを有 償・無償に関わらず、権利者の許可なく、ネット上のホームページや共有サイトなどに掲載 したり、第三者に配布したりすることも著作権法や国際条約で固く禁じられています。たと えば、録画したTV番組やライブコンサートの映像、音楽ビデオなど自分で撮影や録画した ものであっても、動画共有サイトなどに掲載したり配付したりすると、他者の権利を侵害す る恐れがあります。万一、カメラが著作権法上の違法行為に使用された場合、当社では一切 その責任を負えませんので、あらかじめご了承ください。

本文中の以下の用語は、それぞれ各社の登録商標または商標です。なお、本文中には、™マー ク、®マークを明記していません。

- iPhoneは、Apple Inc.の商標です。
- iPhone商標は、アイホン株式会社のライセンスに基づき使用されています。
- AndroidおよびGoogle PlayはGoogle Inc.の登録商標または商標です。
- App StoreはApple Inc.のサービスマークです。
- iOSは米国シスコの商標もしくは登録商標です。
- Wi-FiはWi-Fi Allianceの登録商標です。
- The Bluetooth® word mark and logos are registered trademarks owned by Bluetooth SIG, Inc. and any use of such marks by CASIO COMPUTER CO., LTD. is under license. Other trademarks and trade names are those of their respective owners.

Bluetooth®のワードマークおよびロゴは、 Bluetooth SIG, Inc. が所有する登録商標 であり、カシオ計算機(株)はこれらのマークをライセンスに基づいて使用しています。 その他の商標およびトレードネームは、それぞれの所有者に帰属します。

- EXILIMおよびEXILIM Connectは、カシオ計算機(株)の登録商標または商標です。
- その他の社名および商品名は、それぞれ各社の登録商標または商標です。

弊社が提供しているソフトウェアを、無断で営業目的で複製(コピー)したり、頒布したり、 ネットワークに転載したりすることを禁止します。

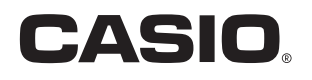

## カシオ計算機株式会社

〒151-8543 東京都渋谷区本町1-6-2

MA1601-A

© 2016 CASIO COMPUTER CO., LTD.